## Votre espace billetterie Pro

## **A/ Connexion**

**1. Rendez-vous sur la billetterie en ligne du FC Lorient :** [https://billetterie.fclweb.fr](https://billetterie.fclweb.fr/) **et cliquez sur l'onglet « Connexion », situé en haut à droite du site**

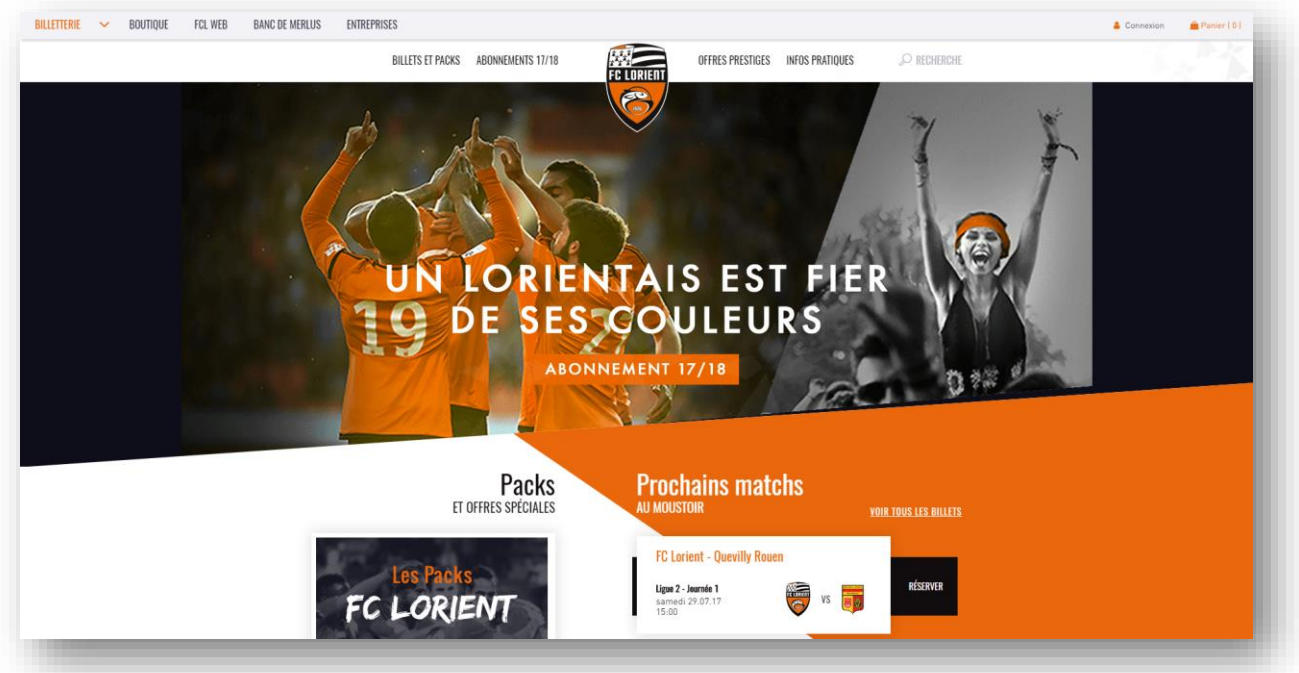

2. **Sur la page de connexion, saisissez vos identifiants ou créez un compte.** 

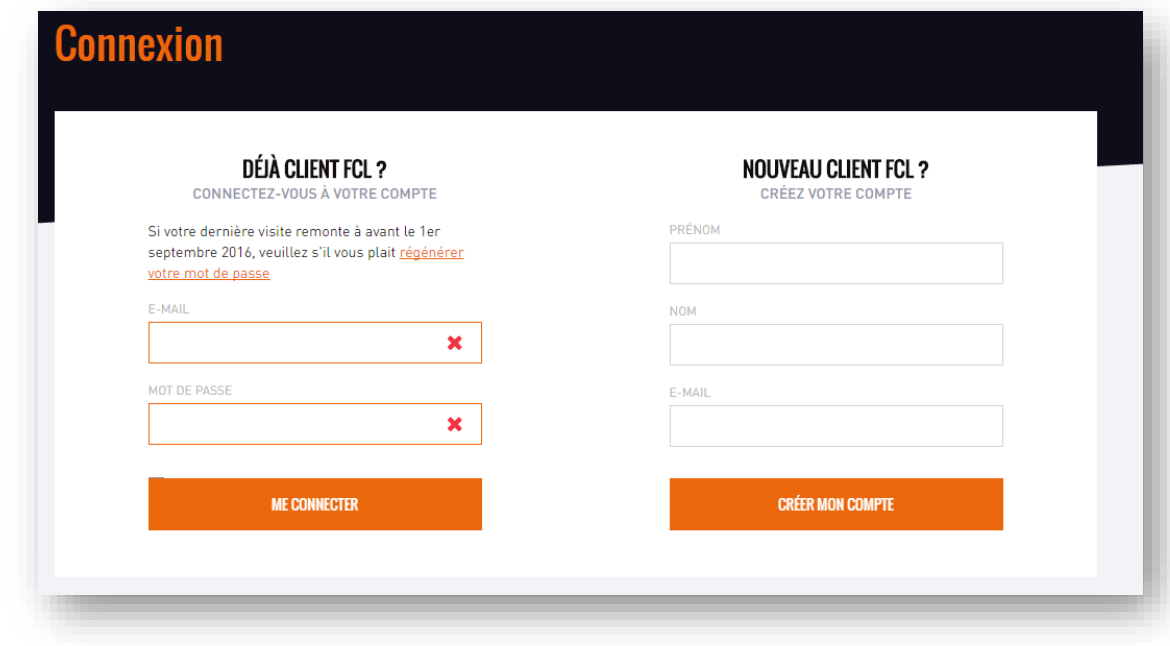

**3. Si vous avez oublié votre mot de passe, cliquez sur « Régénérer mon mot de passe ». Renseignez l'email habituellement utilisé pour vous connecter à l'espace BtoB, puis cliquez sur Récupérer.** 

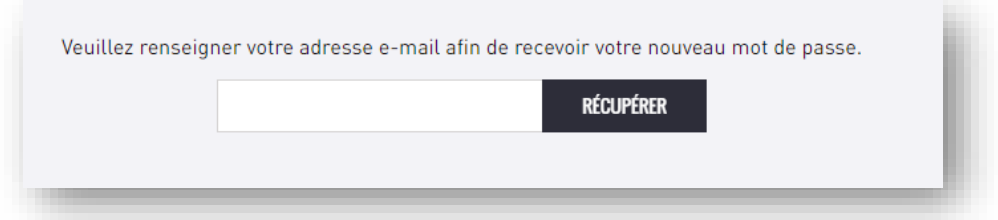

**Un email vous est envoyé. A réception de l'email, suivez la procédure de régénération de mot de passe.** 

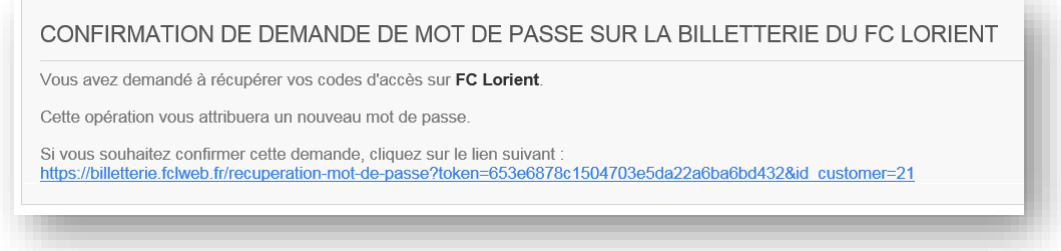

**Connectez-vous avec le nouveau mot de passe reçu par email.** 

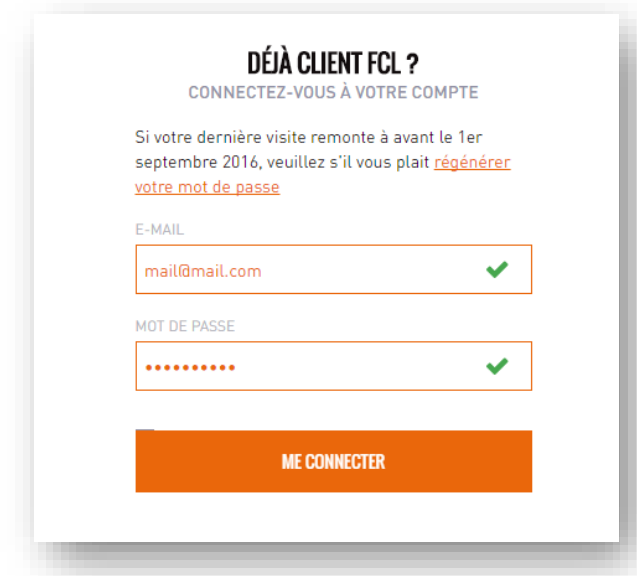

A noter que vous avez la possibilité de modifier, à tout moment, le mot de passe reçu. La modification pourra être effectuée depuis votre espace Mon compte > Informations personnelles.

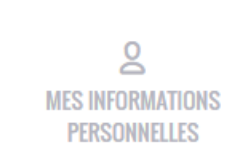

**B/ Edition de vos billets (places sèches et/ou places d'abonnement)**

**1. Dans votre espace « Mon compte », cliquez sur « Mes billets »** 

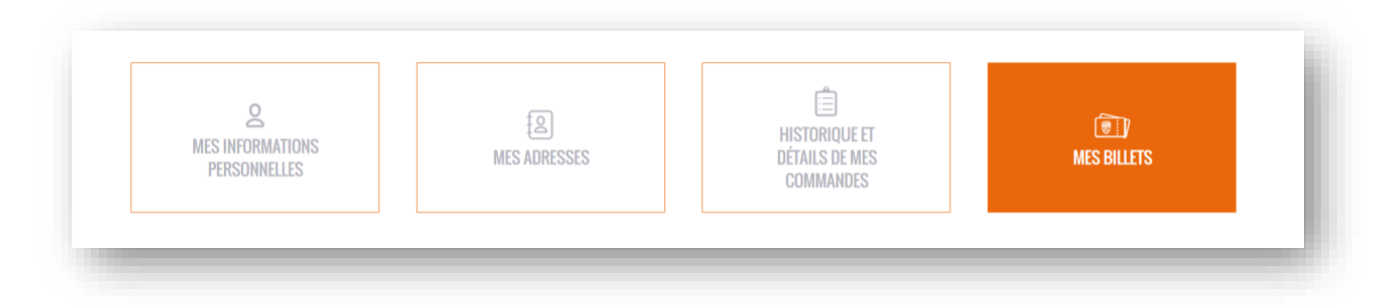

**2. Sélectionnez une rencontre et cliquez sur « VOIR LES DETAILS / EDITER »** 

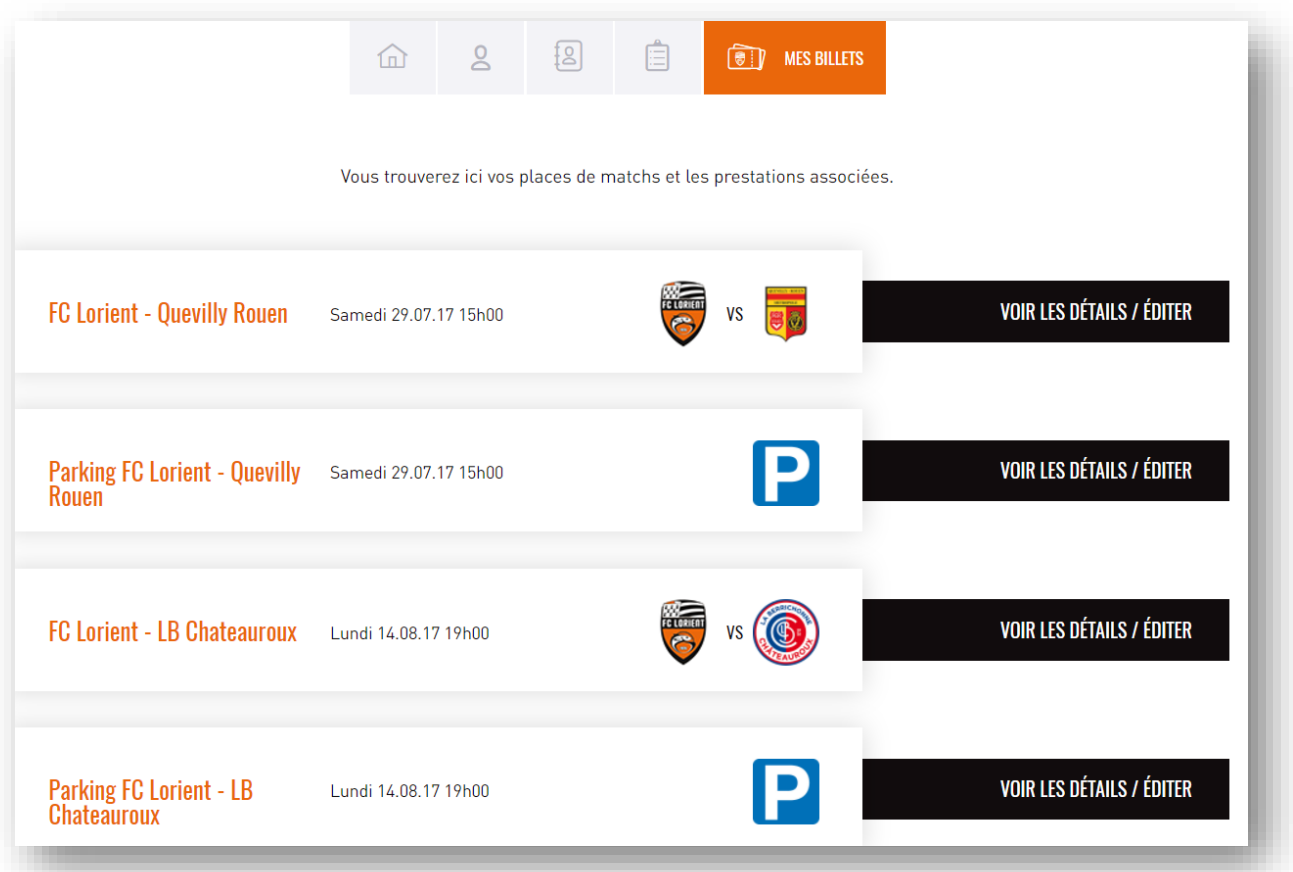

3. **Sélectionnez un type de places** (ex : Catégorie C1), **la quantité que vous souhaitez éditer** (tout ou partie), **puis cliquez sur un mode d'édition** (« Télécharger » sur votre ordinateur, ou « Distribuer » à des collaborateurs, clients…).

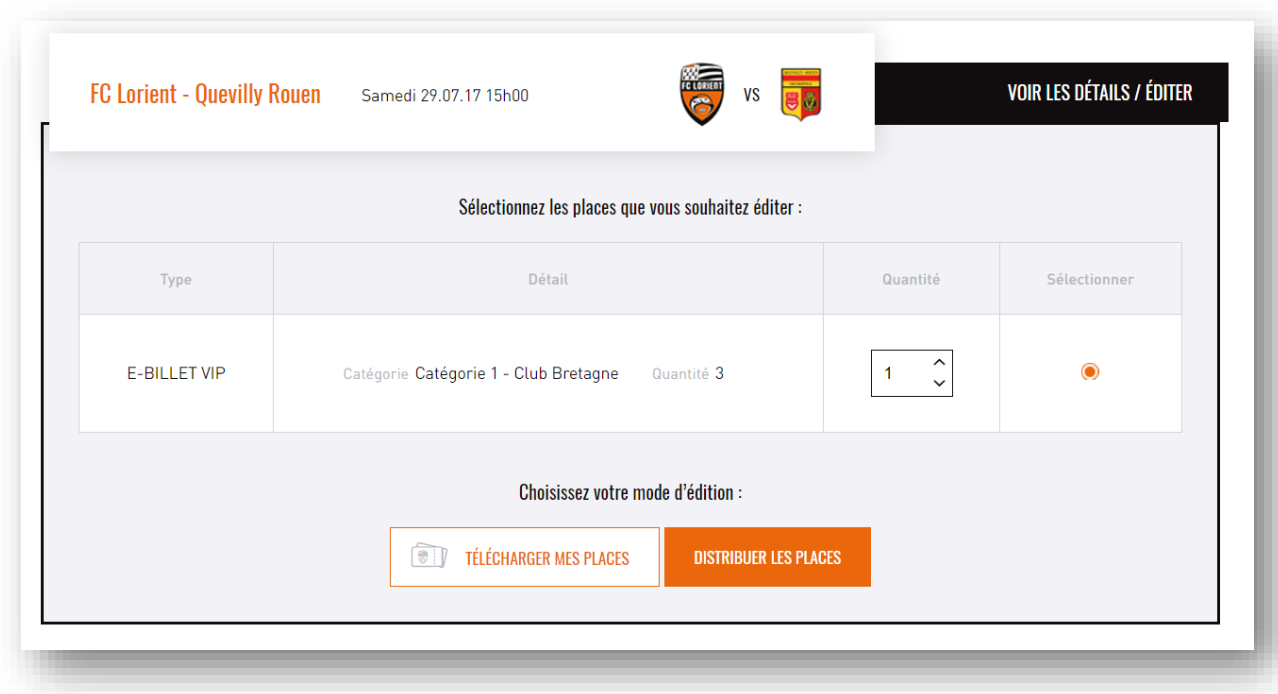

## **4. Au clic sur « Télécharger mes places ».**

- Une pop-up s'ouvre avec l'intégralité des places disponibles. Vous avez le choix entre les places encore non éditées ou les places déjà éditées (si vous avez déjà procédé à une impression/ distribution de places). A noter que dans l'éventualité d'une réédition de places, les places précédemment éditées sont invalidées et ne permettent pas l'accès au stade.

- La quantité de places que vous avez indiquée est présélectionnée (placement rapproché automatique). Vous avez la possibilité de modifier cette présélection en cochant ou décochant les places.

- Renseignez obligatoirement le Prénom et le Nom du Bénéficiaire (cela peut être un intitulé générique, par exemple : PRENOM = FC ; NOM = Lorient)

- Cliquez sur « Télécharger ». Les places sont alors enregistrées sur votre ordinateur.

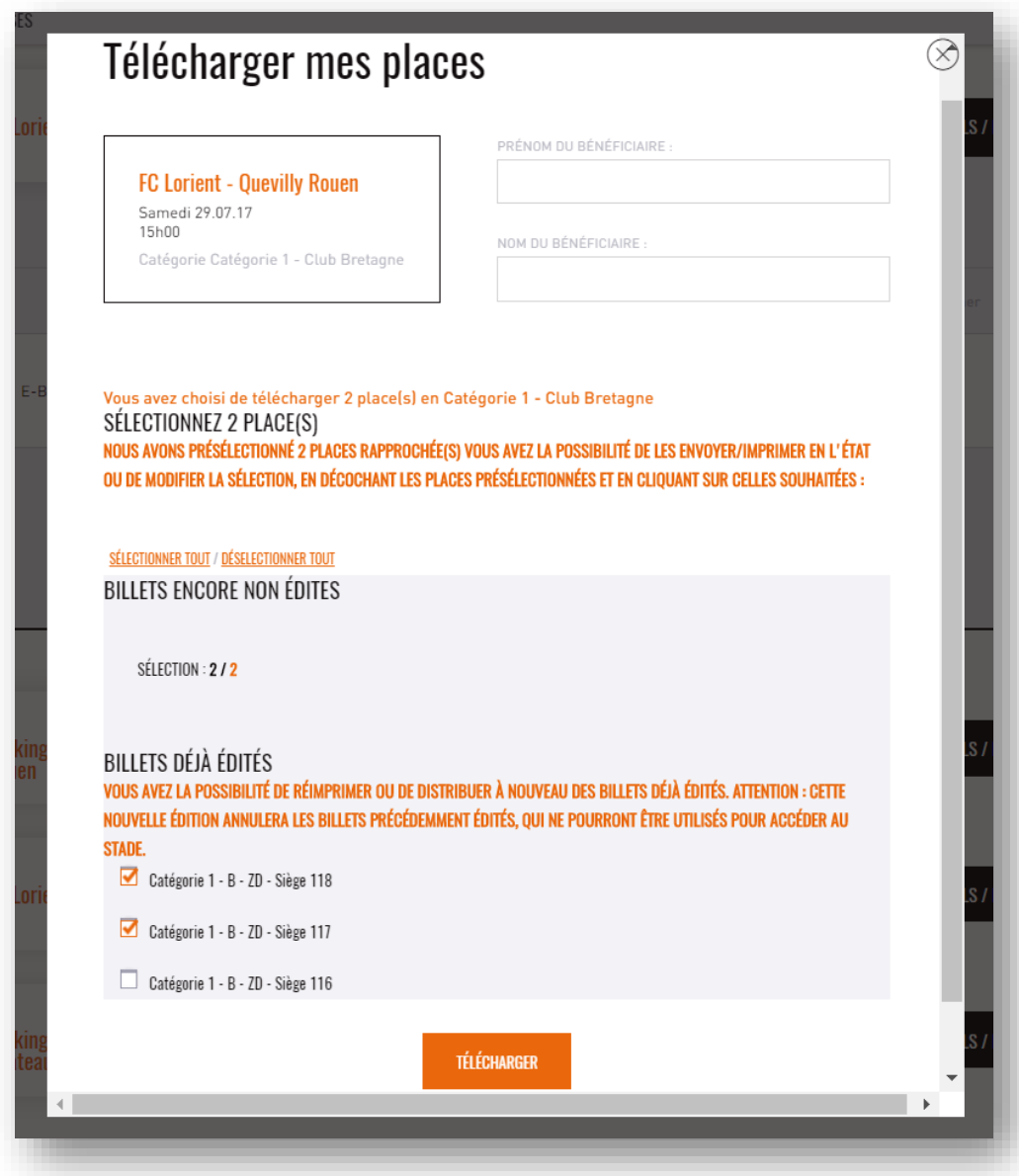

## **5. Au clic sur « Distribuer les places »**

Une pop-up s'ouvre avec l'intégralité des places disponibles.

- La quantité de places que vous avez indiquée est présélectionnée (placement rapproché automatique). Vous avez la possibilité de modifier cette présélection en cochant ou décochant les places.

- Renseignez obligatoirement le Prénom et le Nom du Bénéficiaire (cela peut être un intitulé générique, par exemple : PRENOM = FC ; NOM = Lorient).

- Renseignez l'email de la personne à qui vous souhaitez envoyer les places.

- Cliquez sur « Envoyer ». Un email est alors envoyé à l'adresse que vous avez indiquée. Un lien de téléchargement contenu dans cet email permet de récupérer les places sous la forme d'un fichier .pdf

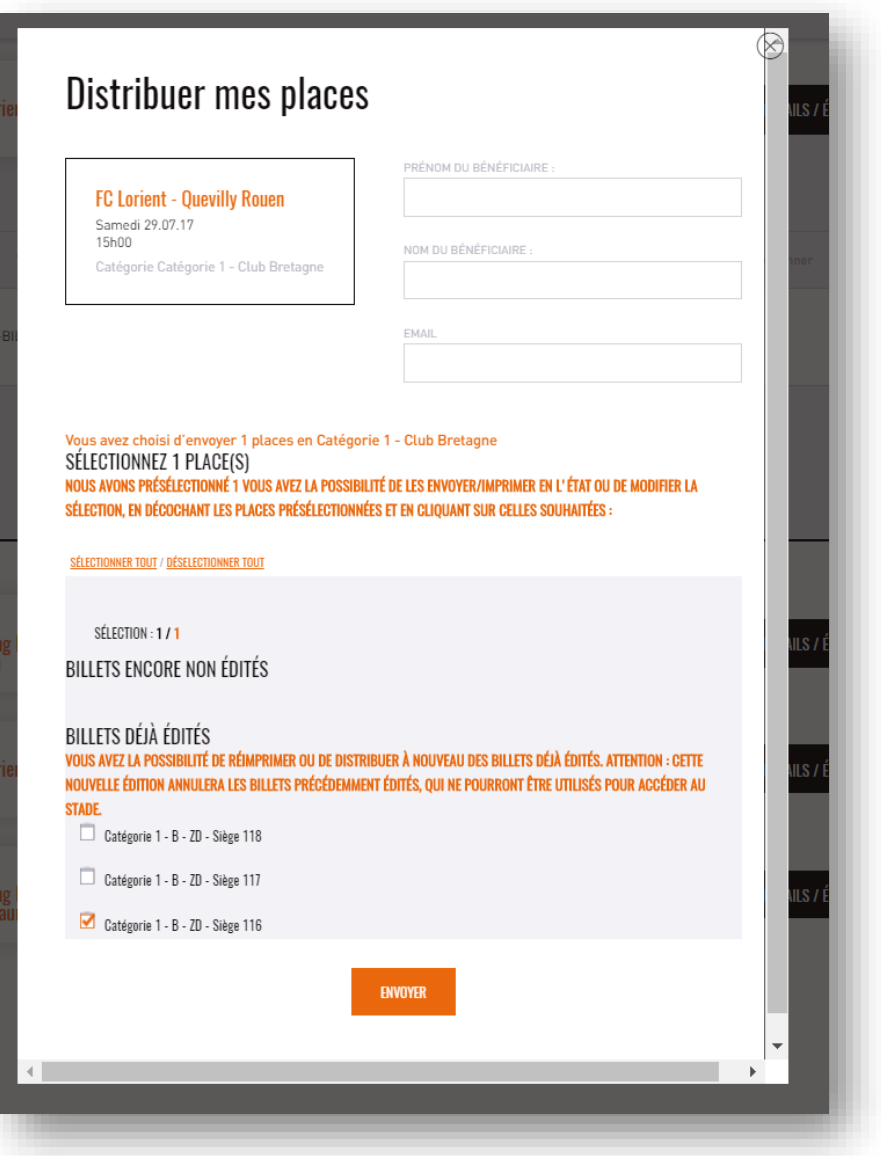